## 10. Tokeny

## 10.1. Generowanie tokena

W Aplikacji Podatnika KSeF została utworzona funkcjonalność umożliwiająca generowanie tokenów.

## Generowanie tokena

Wygenerowany token powinien być wykorzystany do API w celu nawiązania połączenia z Krajowym Systemem e-Faktur.

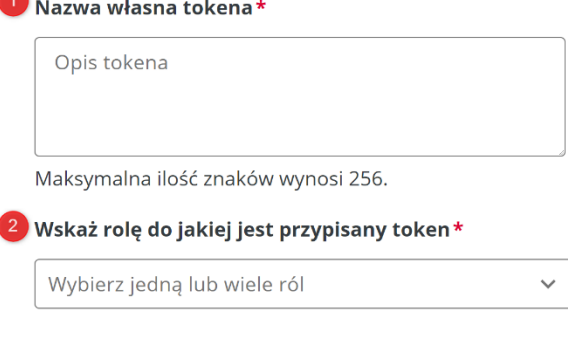

Generuj token

Aby wygenerować token należy uzupełnić następujące pola:

- **[1] Nazwa własna tokena** nazwa charakterystyczna dla dodawanego tokena.
- **[2] Wskaż rolę do jakiej jest przypisany token** możliwe jest zaznaczenie jednej lub kilku ról. Zaznaczone role definiują jakie czynności będą możliwe do wykonania po połączeniu się z KSeF poprzez wygenerowany token. Dostępne do wyboru wartości to: dostęp do faktur, wystawianie faktur, przeglądanie uprawnień, zarządzanie uprawnieniami.

Aby wygenerować token należy kliknąć przycisk [3] "Generuj token".

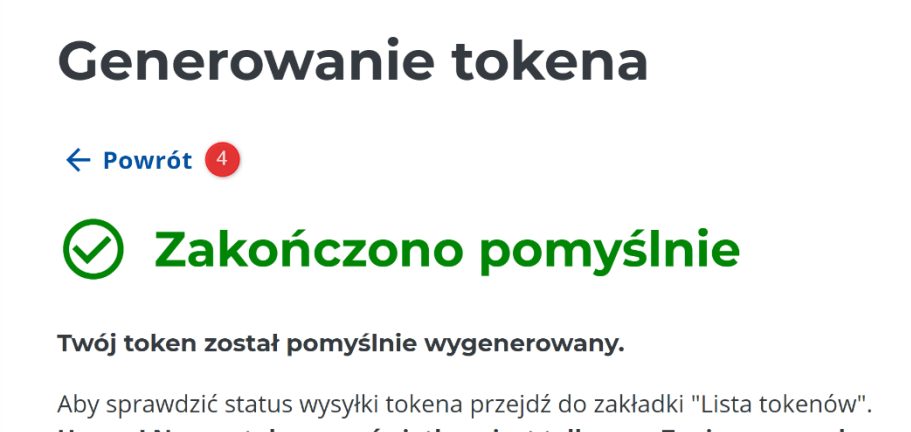

Uwaga! Numer tokena wyświetlany jest tylko raz. Zapisz go przed opuszczeniem strony.

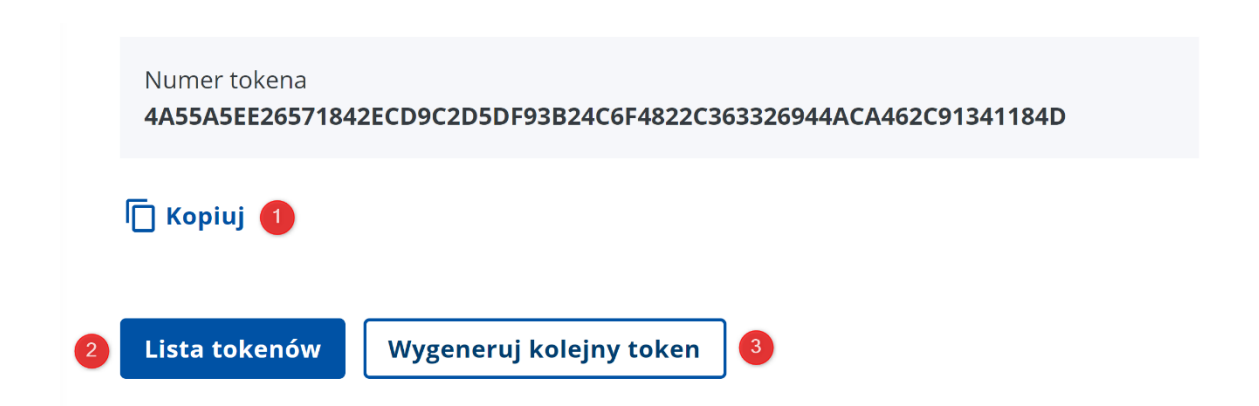

Pomyślne wygenerowanie tokena skutkuje wyświetleniem stosownej informacji oraz numeru tokena. Po wygenerowaniu token zostanie wyświetlony użytkownikowi tylko raz, dlatego w celu nieutracenia należy go zapisać poza Aplikacją Podatnika KSeF. W celu skopiowania numeru tokena należy kliknąć **[1] "Kopiuj"**. Aby przejść do listy tokenów należy kliknąć **[2] "Lista tokenów"**. W celu wygenerowania kolejnego tokena należy kliknąć [3] "Wygeneruj token" lub [4] "Powrót".

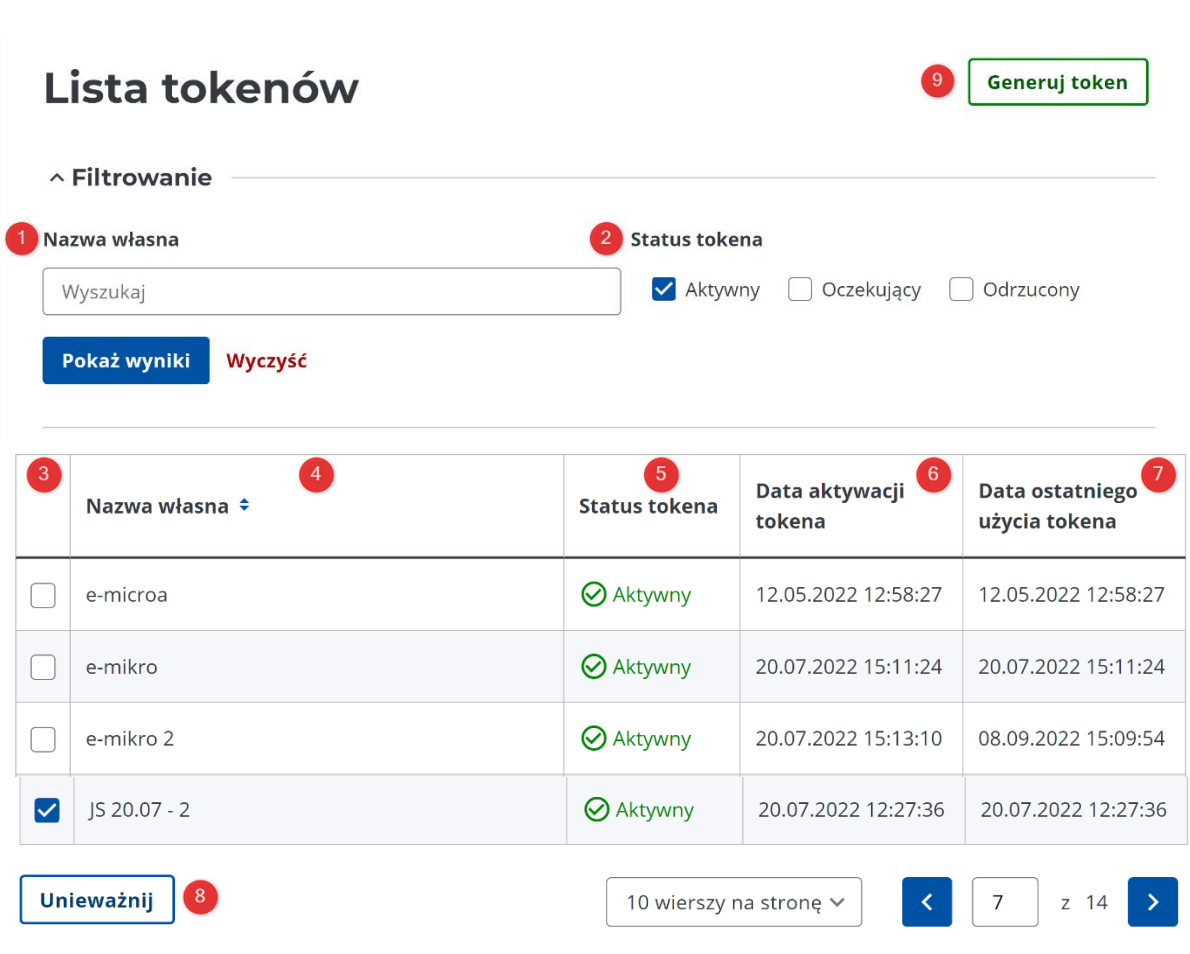

## 10.2. Lista tokenów

Na ekranie "Lista tokenów" prezentowane są tokeny wygenerowane przez zalogowanego użytkownika.

Filtry umożlwiające zawężenie wyników wyszukiwania zostały przedstawione w poniższej tabeli:

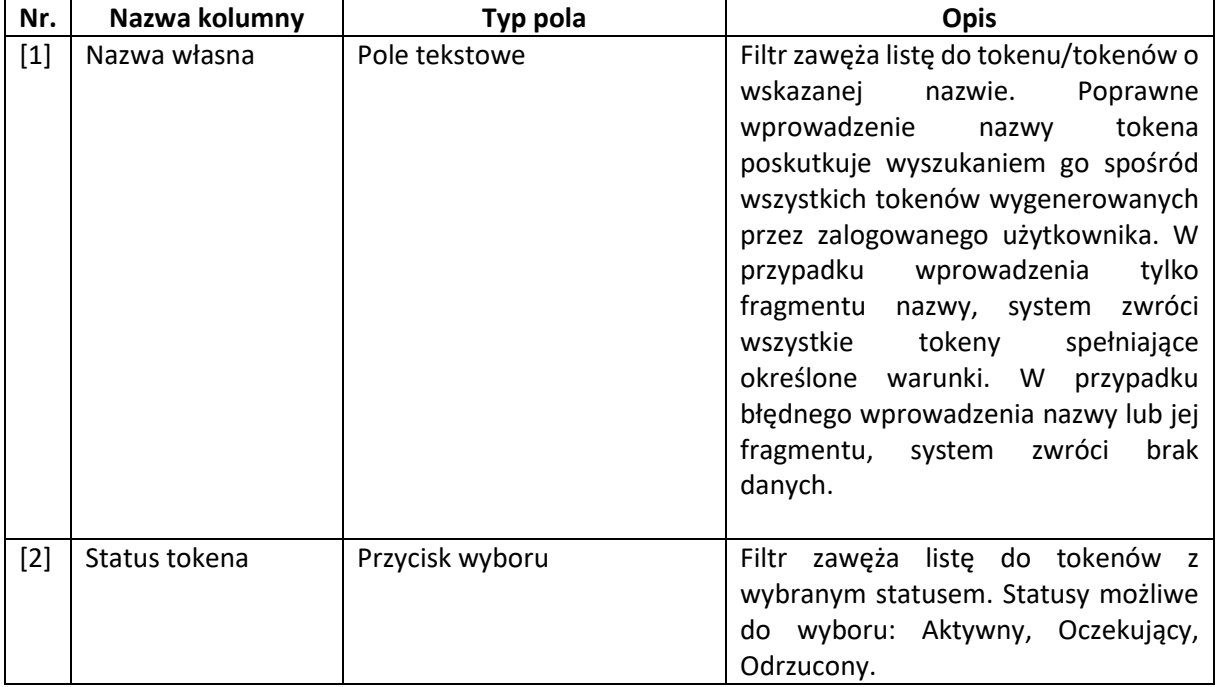

Wszystkie widoczne kolumny zawarte w tabeli z wynikami wyszukiwania zostały opisane w poniższej tabeli:

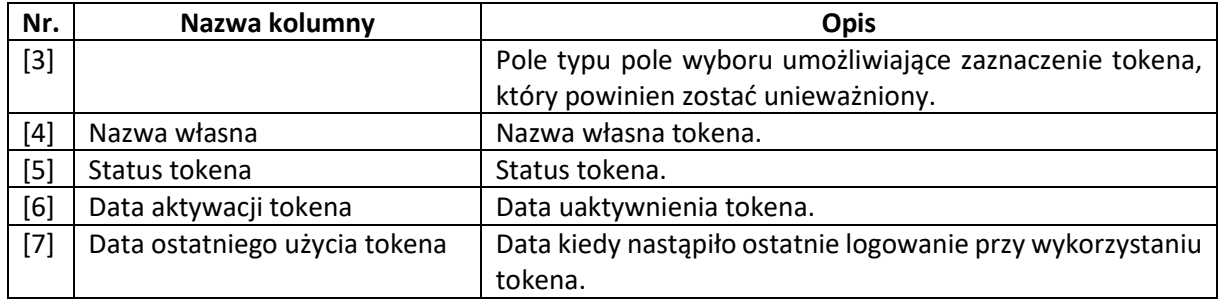

Dodatkowo na ekranie przedstawiającym listę tokenów znajdują się następujące przyciski:

- **[8] "Unieważnij"** przycisk służący do unieważnienia zaznaczonych (poprzez pole wyboru) tokenów. Przycisk pojawia się w momencie zaznaczenia wybranego tokena. Po kliknięciu przycisku "Unieważnij" wyświetli się komunikat z prośbą o potwierdzenie wykonywanej czynności. W przypadku potwierdzenia unieważniony token znika z listy tokenów. W przypadku rezygnacji, token pozostaje aktywny.
- **[9] "Generuj token"** po kliknięciu przycisku otworzy się ekran do generowania tokenów. Opis generowania tokena został sporządzony w rozdziale 10.1 Generowanie tokena.